## @ edmunds GovTech

### **Installing an Epson TM-H6000V**

#### *USB Receipt Printer/validator*

1) You will first need to download the drivers for the Epson TM-H6000V

- If you don't have the drivers already Downloaded they can be foun[d here.](https://epson.com/Support/Point-of-Sale/OmniLink-Printers/Epson-TM-H6000V-Series/s/SPT_C31CG62032#panel-drivers--9)

2) Once the drivers (TM-H6000V apd 5.10) are downloaded you will right click on them and run as administrator.

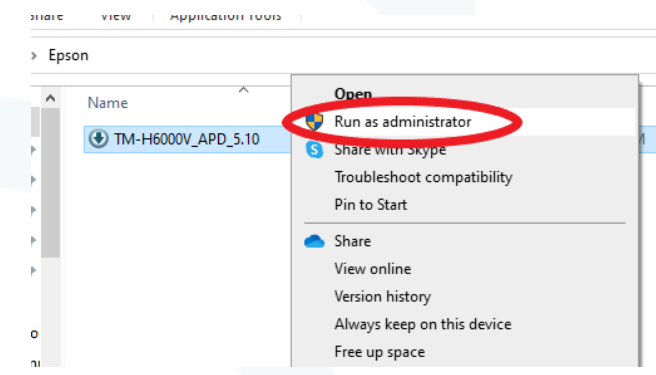

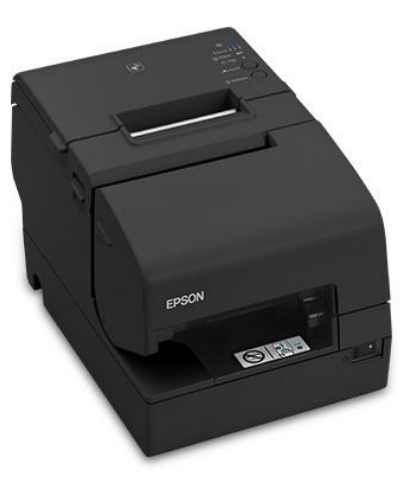

3) A Window will pop up explaining that you are installing The Epson TM-H6000V Advanced Printer Drivers. Hit OK to continue to the next step.

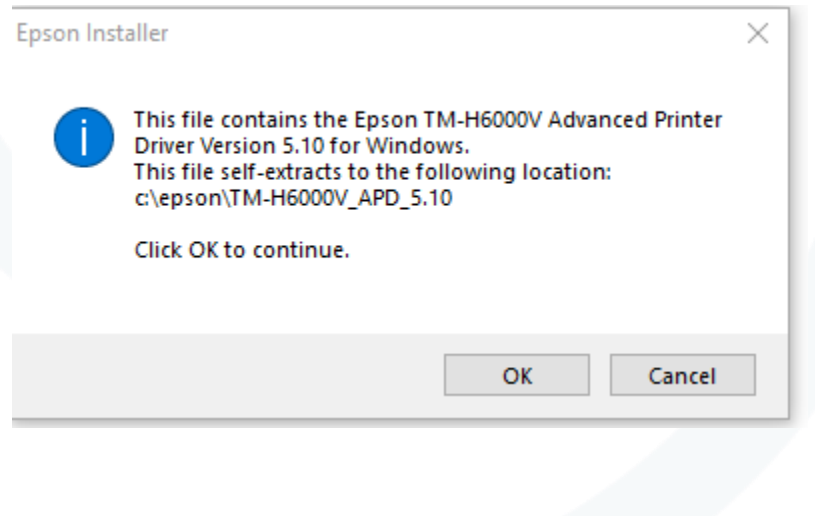

## @ edmunds GovTech

4) Once you hit OK file explorer will open with Documentation as well as sever Application files.

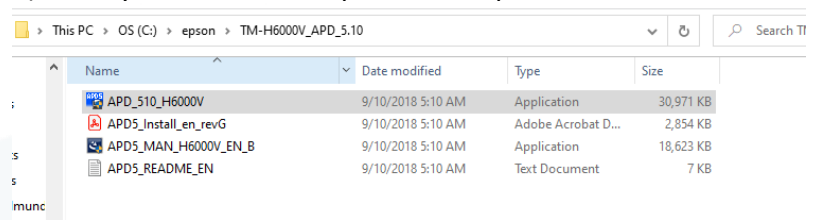

#### 5) Run the APD 510 H6000V to install the drivers to your computer 6) Agree to the terms and conditions of the Epson Printer, and hit install

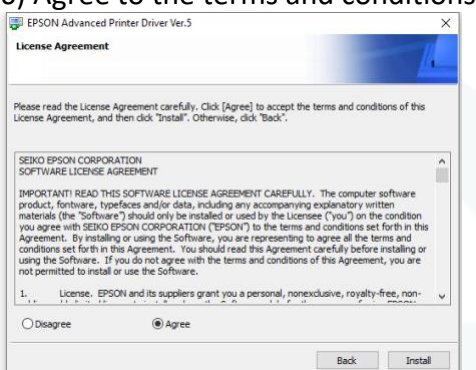

7) One the install is complete then there will be a set up page

- You will only need to set up the receipt printer portion everything else can be unchecked

- Printer must be named "RECEIPTOR" to work with MCSJ.

- Port Type Select USB

- Uncheck "Set as Default Printer." Select "Save" and "Test Print."

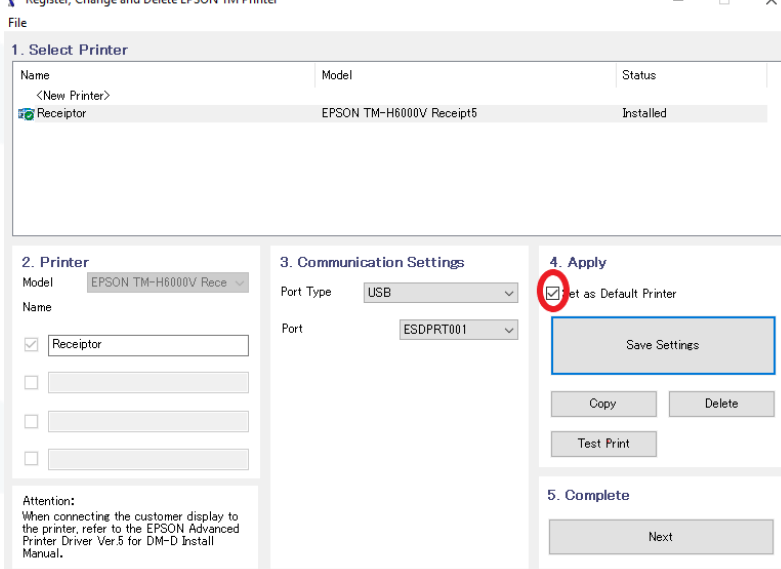

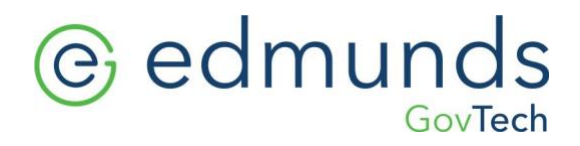

8) You can confirm the printer has been installed under printers & Scanners within settings. You will see a printer called "Receiptor" If your Epson printer is named anything else then rename it to receiptor.

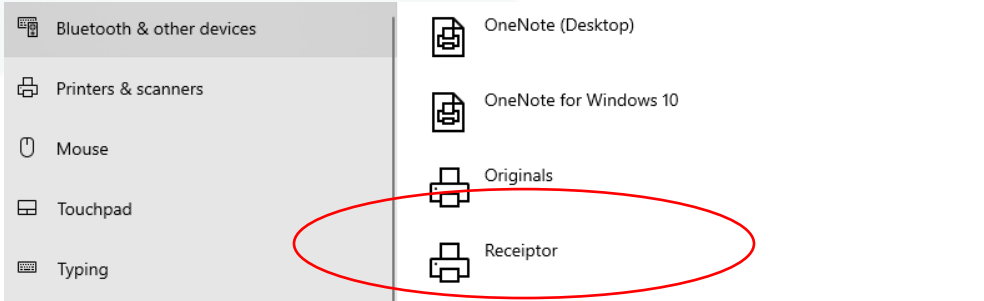

(Stop here if you if you are still using an older printer, call in to support to finish the set up)

9) Once the printer has been set up then you will need to set the parameters within MCSJ (Note this will change every setting that uses MCSJ. Please consult our tech services if you use anther model as well).

- Go to the system utilities menu
- Under the system utilities menu, you will open up Collection Parameter Maintenance.

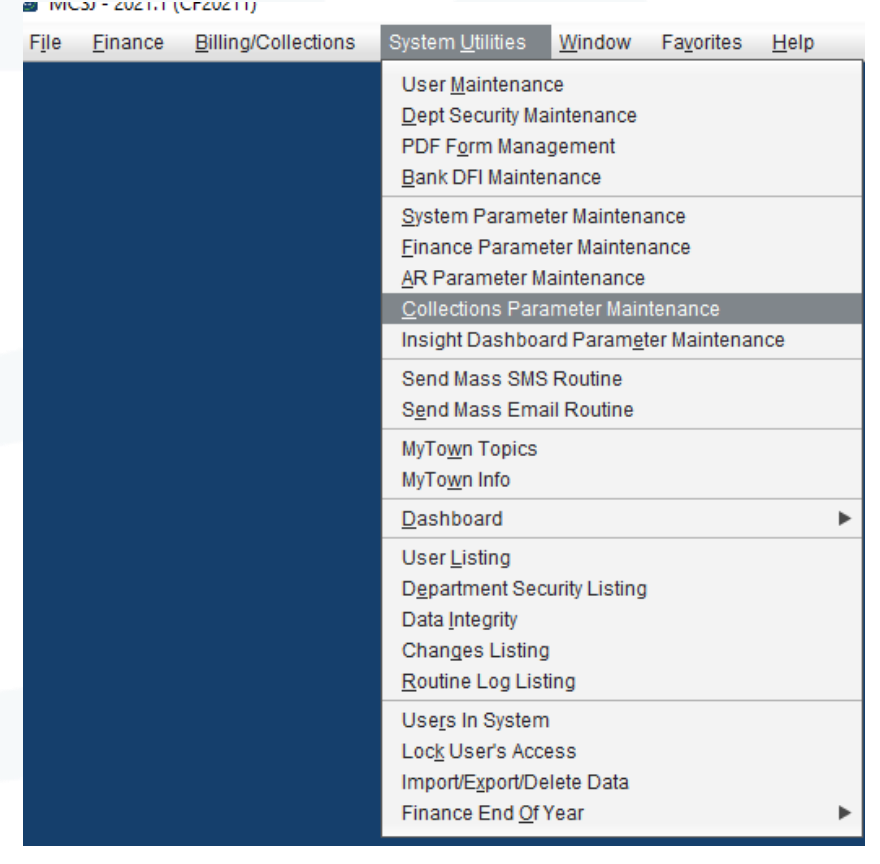

# *<u>e* edmunds</u>

10)Under the system utilities menu you will open Collection Parameter Maintenance.

- Within Collections Parameter Maintenance you will see the option to choose a printer - Set that printer to - Set that printer to Epson TM-H6000III (this will work for all of the TM-H6000 series)

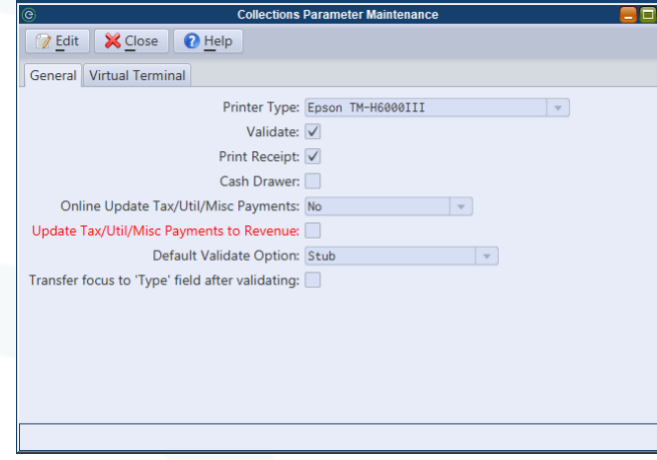